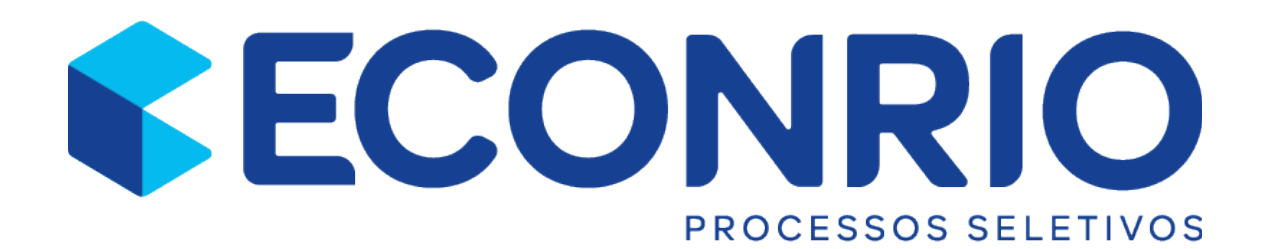

# Manual de Suporte

Por Bruno Krause

Manual para MacOS 10.14+

#### Introdução

Esse documento tem como objetivo guiar o candidato na instalação da plataforma MSB em seu computador com MacOs 10.14 ou superior. Nele são apresentados os passos necessários a instalação do programa assim como os problemas mais comuns e suas soluções.

Em caso de divergências entre o Manual do Candidato para MacOS e o Edital, o Edital sempre prevalecerá.

# Qual macOS está instalado?

No menu Apple  $\bullet$  canto superior esquerdo da tela, selecione "Sobre Este Mac". A janela que é aberta pode parecer diferente do exemplo mostrado aqui, mas sempre inclui o nome do macOS seguido do número da versão. Se também precisar saber o número de compilação, clique no número da versão para exibi-lo.

Este exemplo mostra "Sobre Este Mac" em um MacBook Pro com macOS Ventura 13.0:

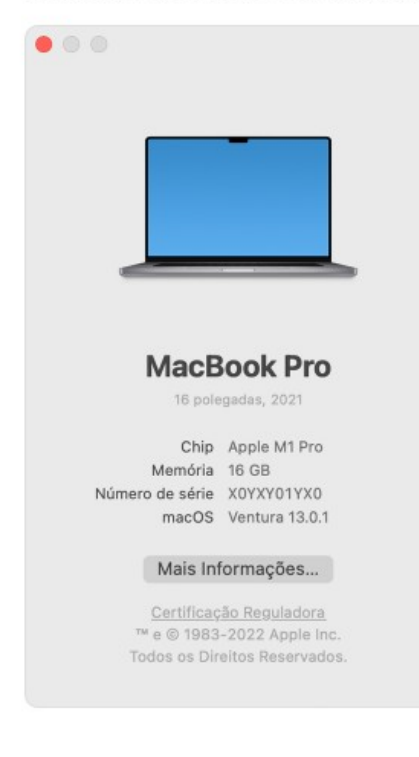

visto 16/05/2023 em https://support.apple.com/pt-br/HT201260

#### Instalação MSB

Para realizar a instalação do MSB, o candidato deve acessar o link do simulado enviado por e-mail em "FAZER O TESTE" e então em "CONTINUAR".

No dia da prova o acesso será feito pelo link presente no Cartão de Confirmação de Inscrição.

Por favor clique no botão a seguir para começar o teste.

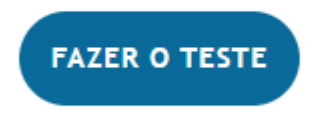

Se precisar de ajuda ou tiver dificuldades, acesse o manual do suporte:

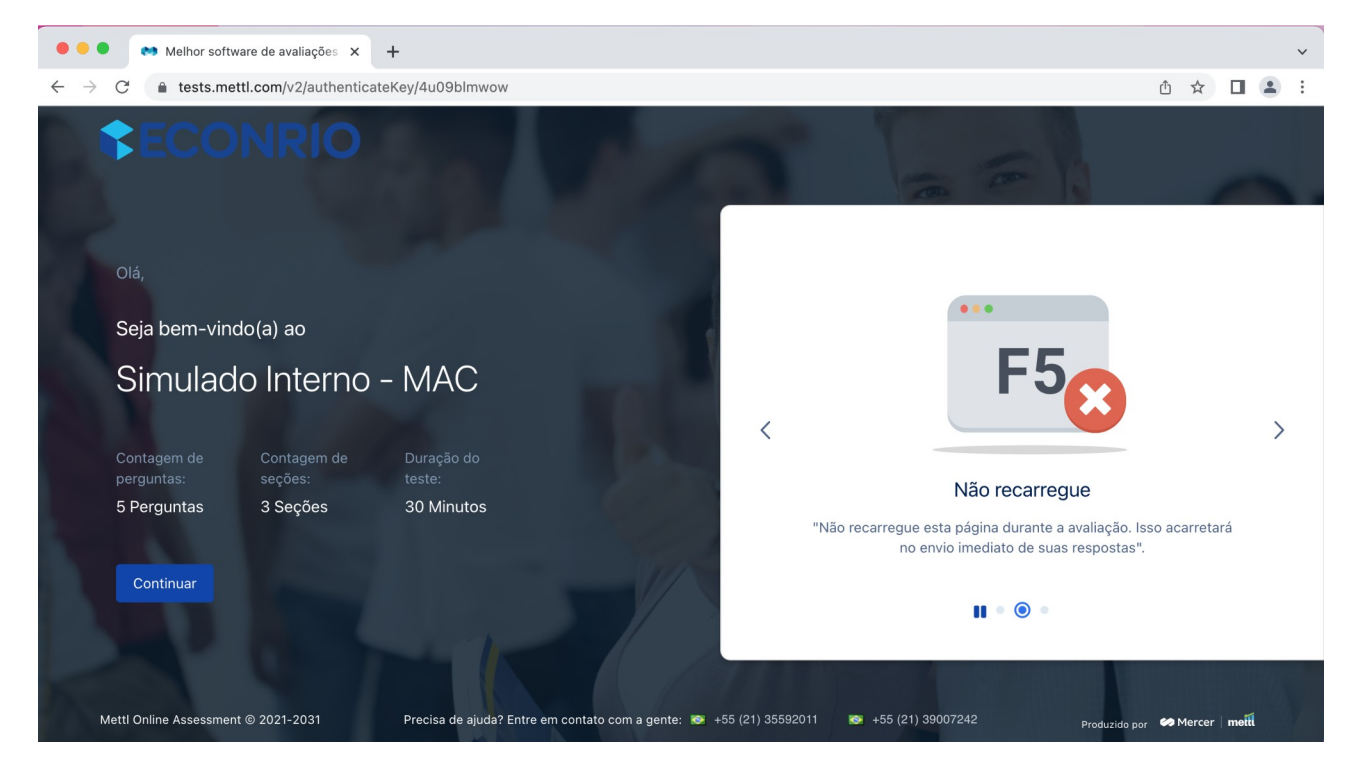

Caso não tenha o MSB instalado, clique em "Baixe o MSB" para executar o download.

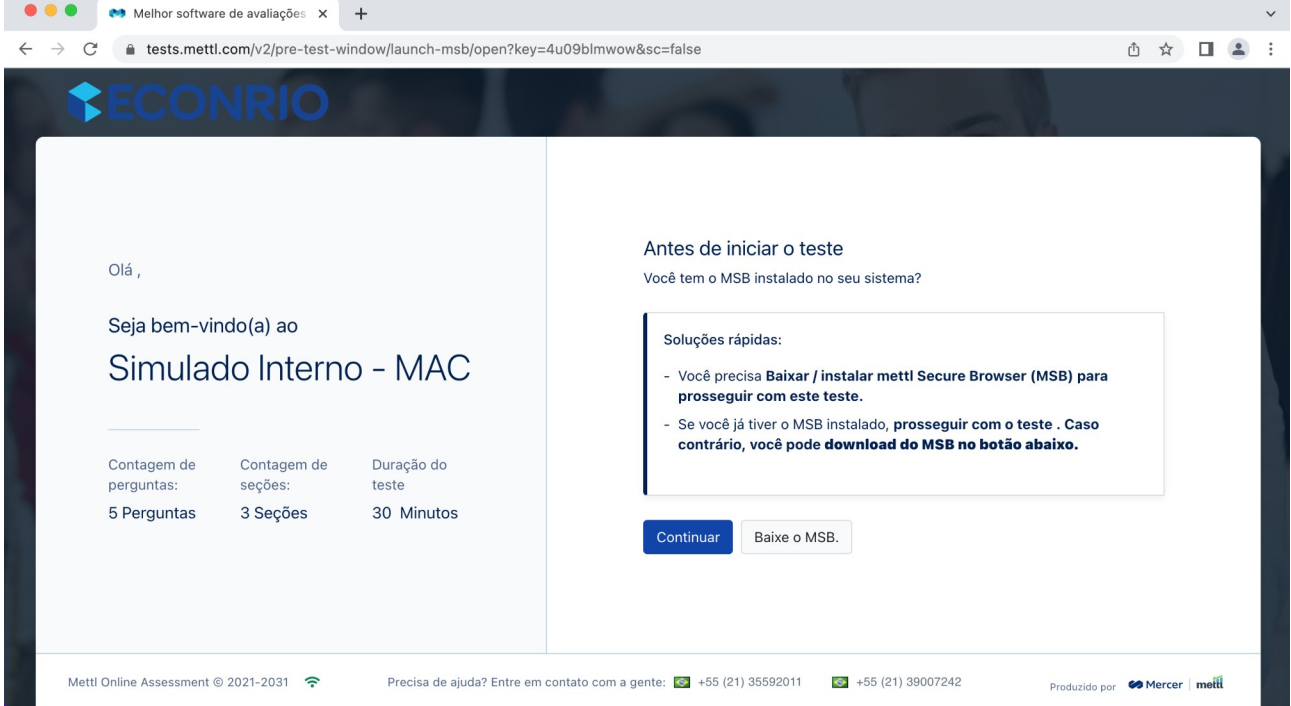

Clique aqui para realizar a instalação.

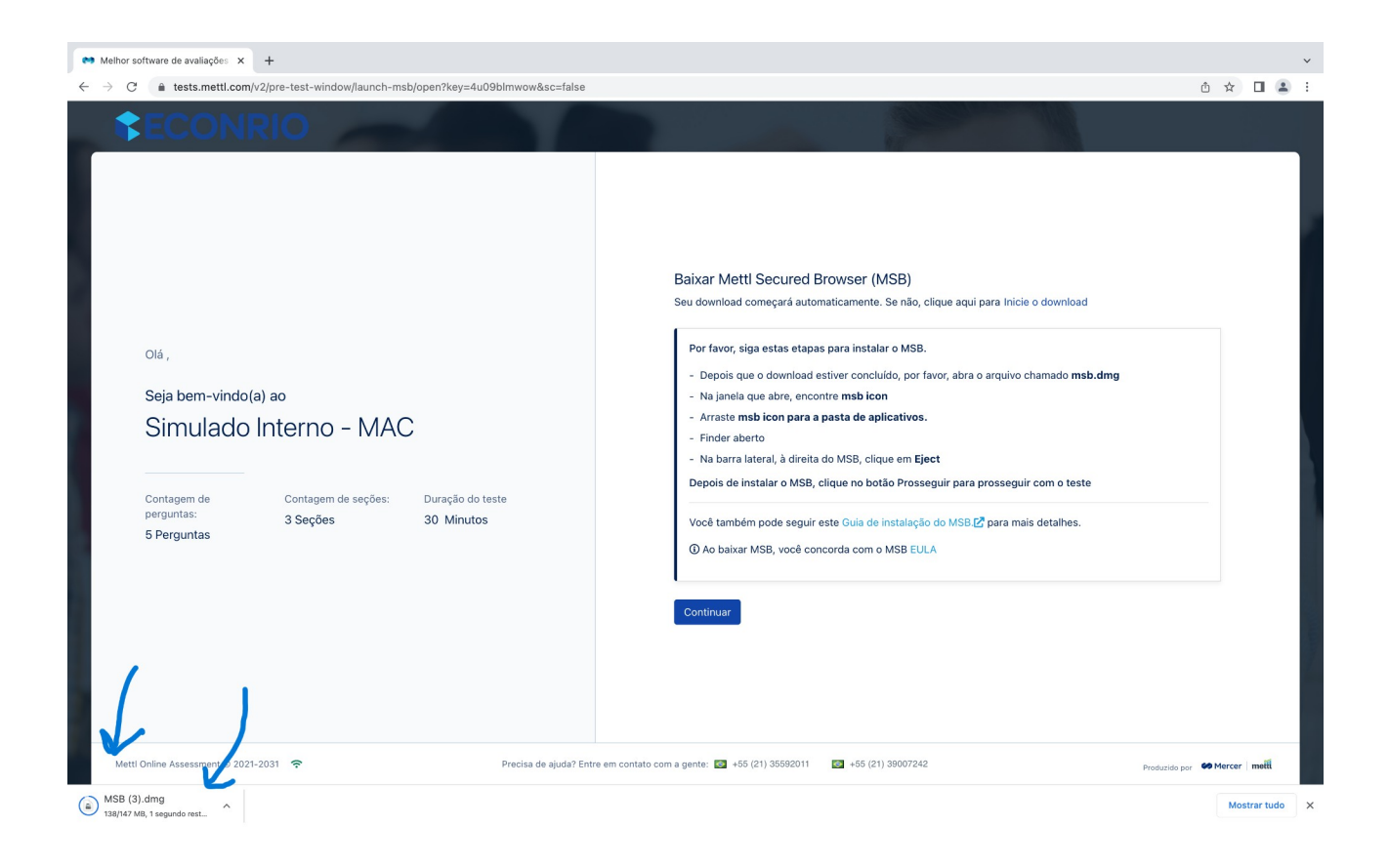

### Clique em MSB e arraste para Applications

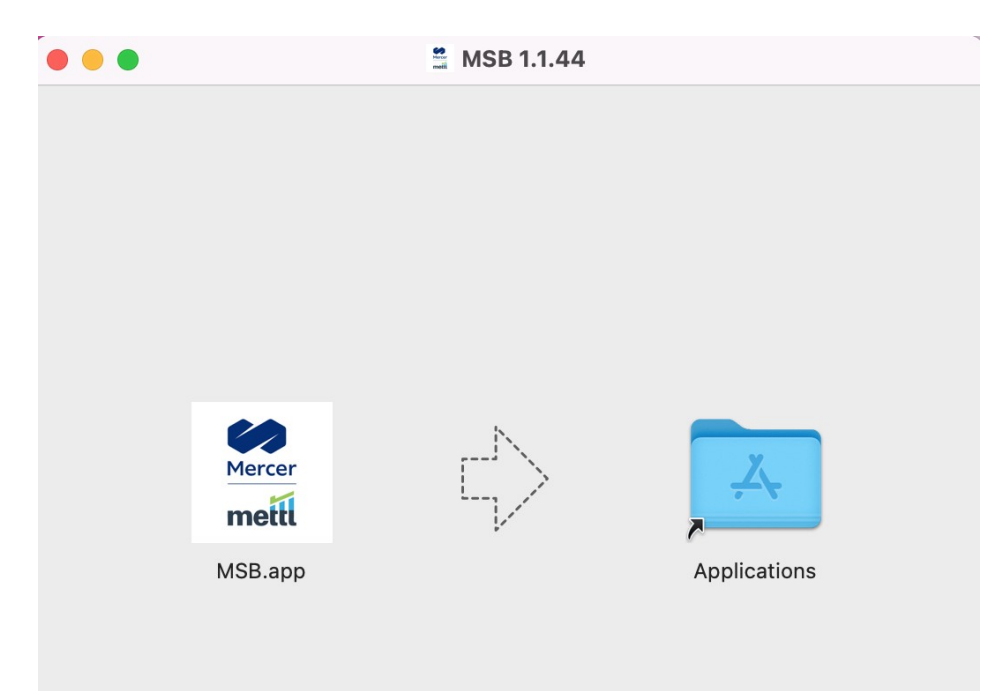

Agora clique em continuar para prosseguir

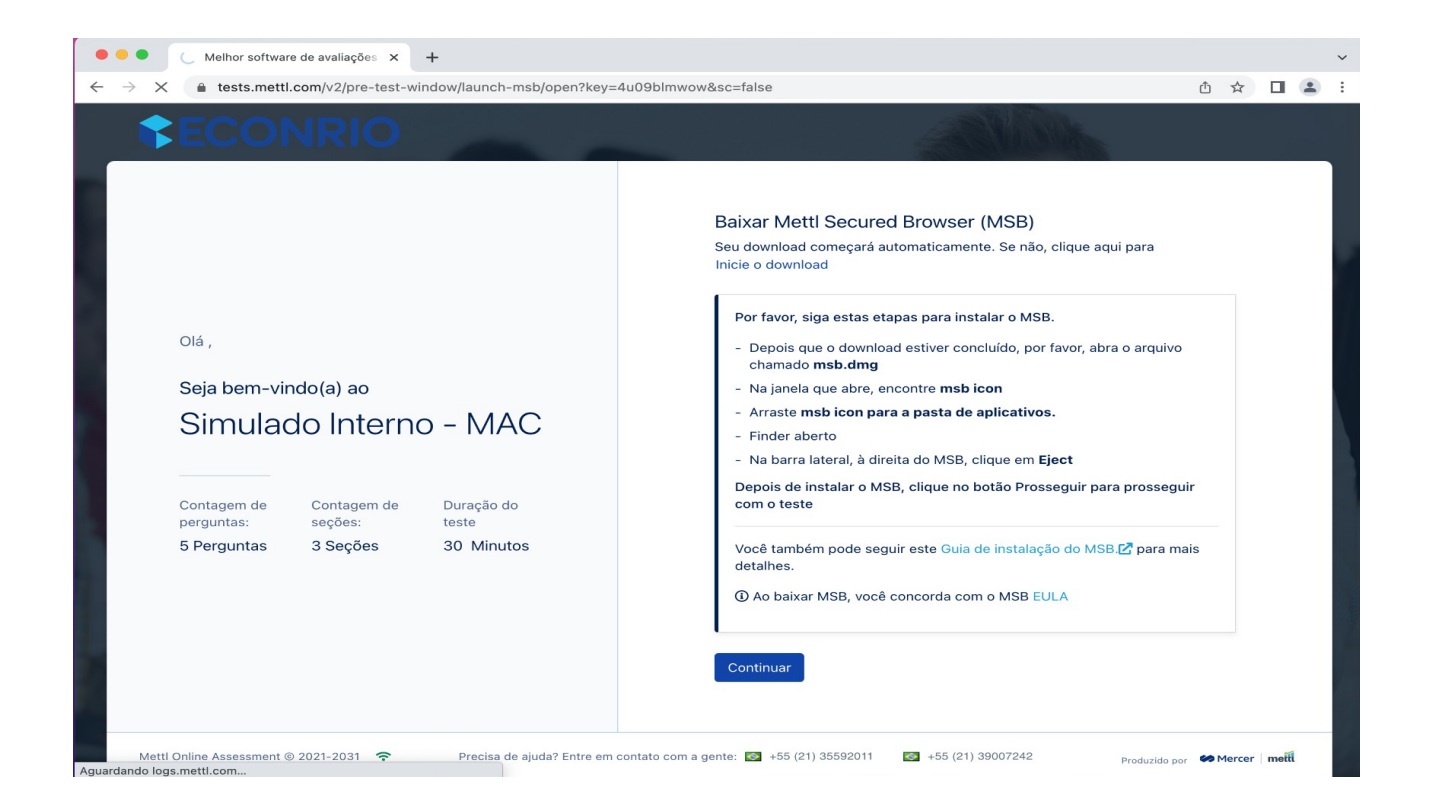

Permissão de uso de câmera, microfone e gravação de tela

Antes de começar seu simulado ou prova será necessário conceder as permissões de acesso. Isso pode ser feito em Preferências do Sistema > Segurança e Privacidade > Aba Privacidade. Clique no cadeado e insira sua senha para poder marcar o as permissões de microfone, câmera e Gravação de Tela.

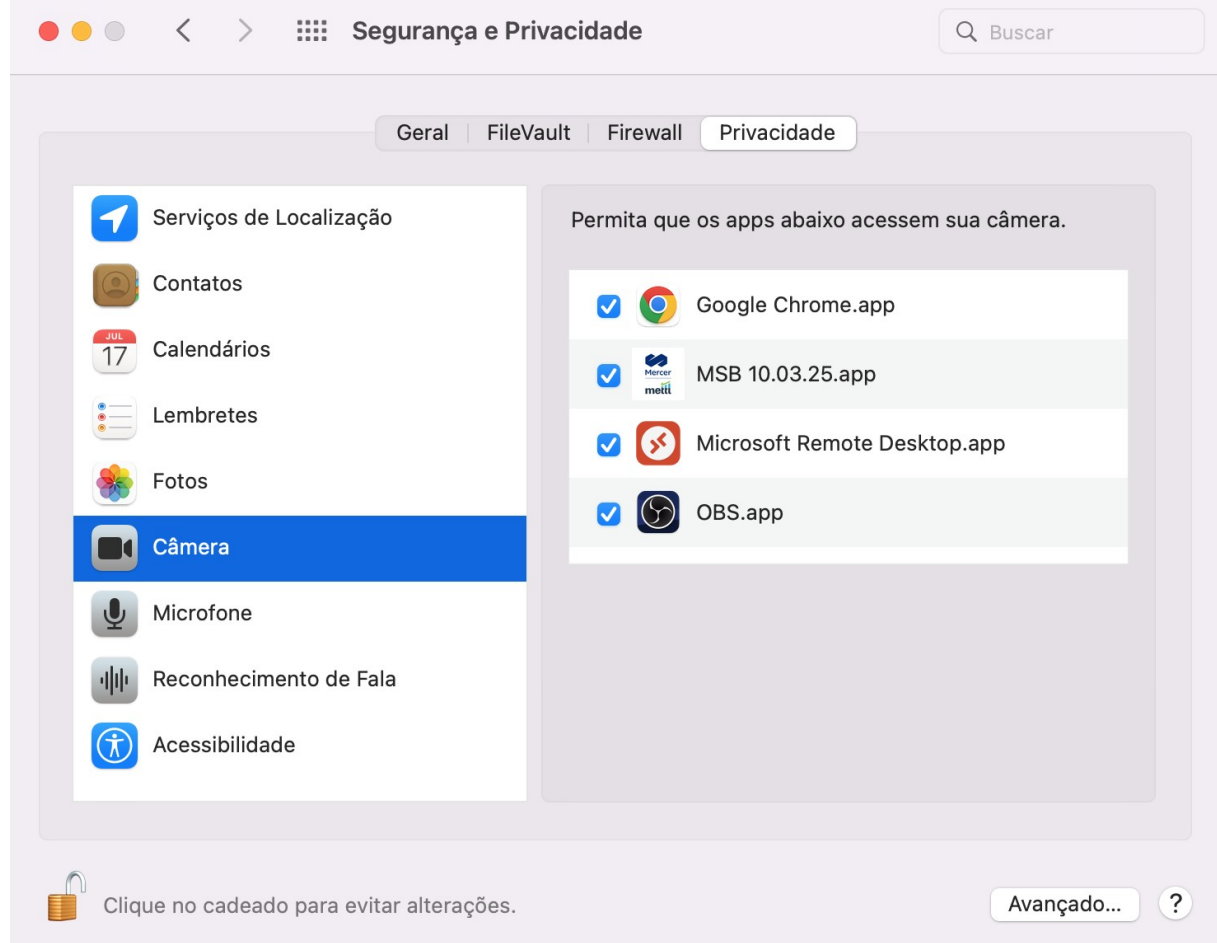

Essa etapa é necessária para que o correto funcionamento da plataforma. Elas não serão solicitadas em caso de reinstalação do aplicativo.

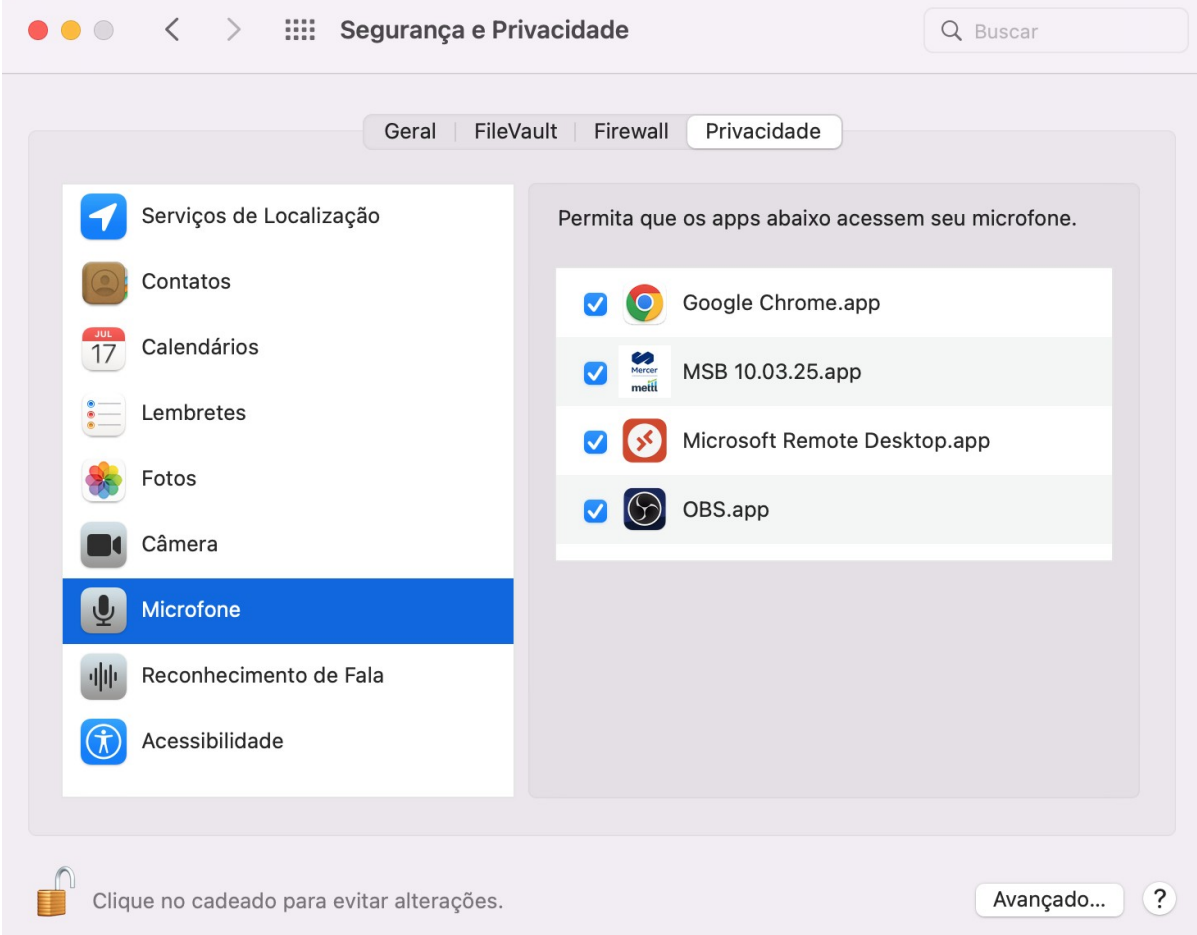

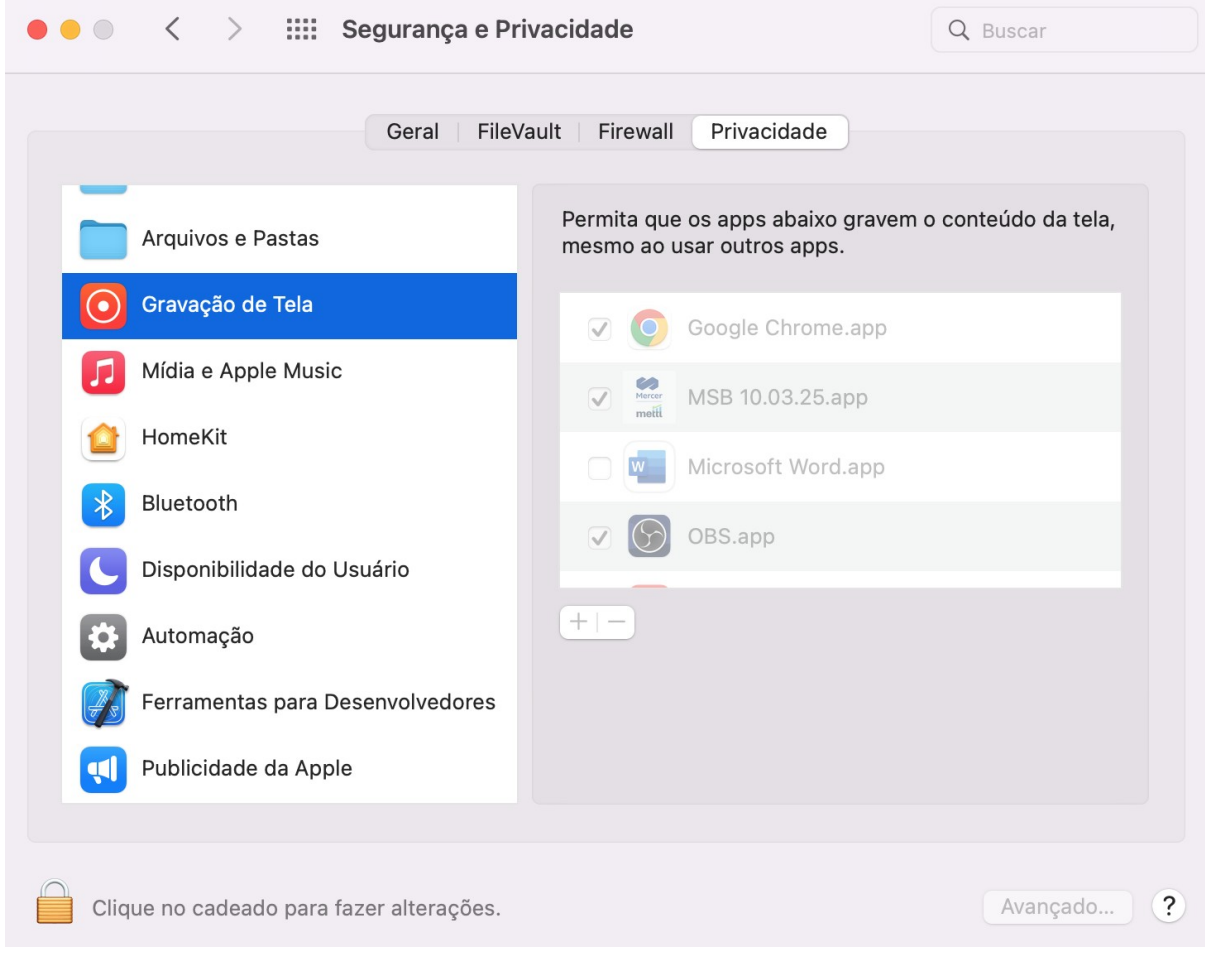

Realizar uma avaliação com MSB no MacOS

Agora clique em "Teste de Lançamento" para iniciar a sua prova ou simulado.

## Coisas para lembrar

Por favor, tenha isso em mente antes de iniciar o teste

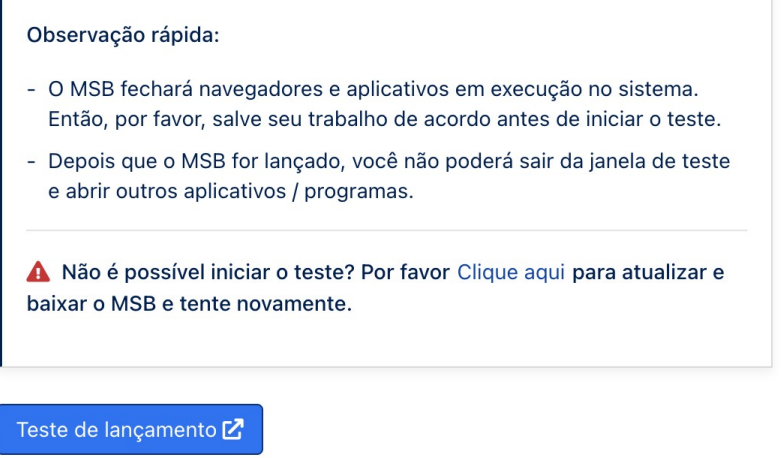

Em seguida o navegador precisará de sua confirmação para iniciar o programa

Abrir MSB.app?

https://tests.mettl.com quer abrir esse aplicativo.

□ Sempre permitir que tests.mettl.com abra esse tipo de link no app associado

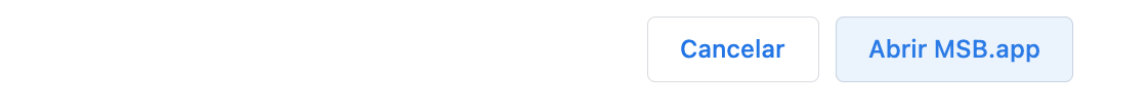

Após o carregamento, basta seguir as instruções em tela para realizar a sua identificação e acessar a avaliação.

#### **Principais problemas**

Programas não autorizados

Programas como antivírus, assistência remota, compartilhadores de tela, entre outros poderão ser encerrados ou ocasionar erros ao tentar abrir o link da avaliação. Nesse caso, será necessário fechar o programa no Monitor de Atividade ou forçar o encerramento do App.

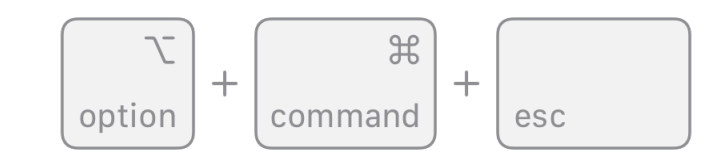

[Como forçar o encerramento de um app no Mac - Suporte da Apple \(BR\)](https://support.apple.com/pt-br/HT201276)

Utilize o comando a cima para Forçar Encerrar Aplicativos. Então clique no aplicativo em questão e depois em Forçar Encerrar.

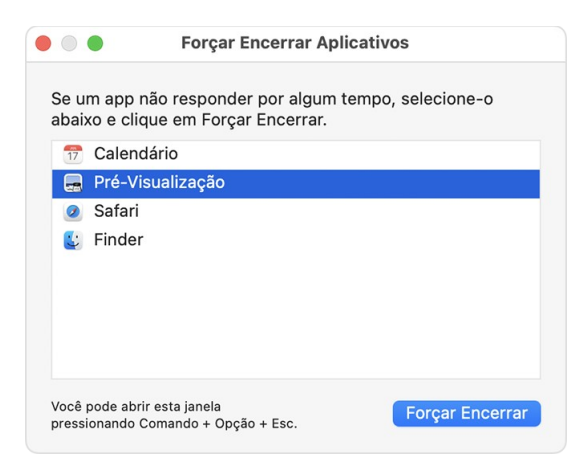

#### Exemplos:

Steam Anydesk Teamviewer Microsoft Remote Desktop OBS

Lembrando que o computador não pode ter antivírus instalado segundo o edital. Esse tipo de programa pode fazer com que o MSB funcione de forma intermitente e encerre sua prova de forma inesperada ou ainda impedir que a mesma seja enviada de forma adequada.

#### Mac com Windows

O uso do MSB em computadores Mac com Windows instalado não é recomendado. São observados erros irreversíveis de Driver mesmo quando a instalação é feita pelos meios recomendados pelo fabricante.

#### Mac com Linux

O MSB não é compatível com sistemas Linux.

#### Erros de Hardware

Não foram observadas incompatibilidades com o hardware nativo. No entanto, é necessário que tudo esteja funcionado adequadamente. Teclados e outros acessórios devem ser conectados previamente e ser compatíveis com o sistema utilizado. Evite a conexão de acessórios não necessários a realização da prova.

Conectar equipamentos ao seu computador encerrará a sua prova instantaneamente e de forma irreversível.

Não é permitido o uso de segunda tela. Exemplos: monitor, projetor, TV ou transmissão. A plataforma de prova não iniciará na presença de segundo monitor e caso ele seja conectado durante a execução do aplicativo, sua prova será encerrada de forma irreversível.

#### Atenção!

Em casos de divergências entre este documento e o Edital do concurso a ser realizado, o Edital sempre prevalecerá. Inclusive em relação aos sistemas operacionais suportados e requisitos de hardware.